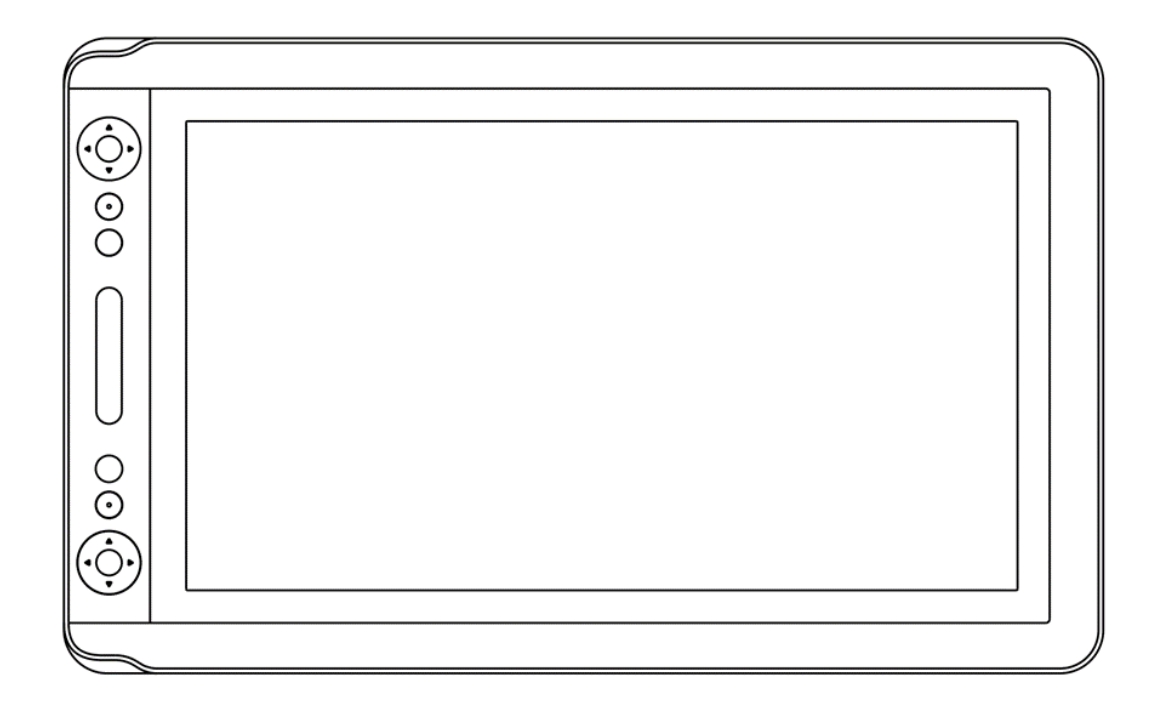

# **Instrukcja obsługi**

Dla systemów Windows oraz Macintosh OS

KAMVAS® 16 | Model: GT-1561

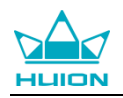

## **Środki ostrożności**

1. Przeczytaj uważnie niniejszą instrukcję przed użyciem i zachowaj ją do wykorzystania w przyszłości.

2. Przed czyszczeniem tabletu odłącz kabel USB i wytrzyj miękką wilgotną szmatką, nie używaj żadnych detergentów.

3. Nie umieszczać tabletu w pobliżu źródeł wody, takich jak wanna, umywalka, pralka, wilgotna piwnica, basen itp.

4. Aby uniknąć niebezpieczeństwa, umieszczaj tablet na stabilnym podłożu oraz poza zasięgiem dzieci.

5. Nie umieszczaj tabletu i pióra cyfrowego w pobliżu pola magnetycznego.

6. Szczeliny i otwory w tylnej obudowie są zaprojektowane do wentylacji tabletu, aby zapobiec jego przegrzaniu. Nie kładź tabletu na łóżkach, sofach, dywanach.

7. Do tabletu można używać tylko zasilaczy pokazanych na tabliczce znamionowej. Jeśli masz pytania dotyczące zasilacza, którego używasz, skontaktuj się z dystrybutorem swojego tabletu.

8. Aby chronić tablet, wyłącz zasilanie, gdy nie jest on używany. Podczas nieużywania go przez dłuższy czas, należy odłączyć tablet od gniazda.

9. Nie przeciążaj gniazdka ani nie przedłużaj przewodu zasilającego, co może prowadzić do porażenia prądem.

10. Upewnij się, że żadne ciała obce nie dostały się do wnętrza tabletu przez szczeliny i nie dopuść do zachlapania tabletu cieczami, gdyż może to spowodować zwarcie i pożar.

11. Jeśli tablet ulegnie awarii, nie otwieraj obudowy i nie próbuj naprawiać go samodzielnie.

12. Gdy wystąpią następujące sytuacje, odłącz zasilacz. Może być wymagana pomoc autoryzowanego serwisu.

A. Przewód zasilający lub wtyczka są uszkodzone lub zużyte;

B. Wewnątrz tabletu pojawiła się ciecz;

C. Tablet spadł lub wyświetlacz LCD jest uszkodzony;

D. Obraz jest nieprawidłowo wyświetlany.

13. Podczas wymiany komponentów należy upewnić się, że osoba podejmująca się ingerencji w urządzenie, korzysta z komponentów zastępczych określonych przez producenta. Nieautoryzowana wymiana części może spowodować pożar, porażenie prądem lub inne niebezpieczeństwa.

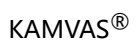

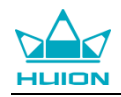

## Spis treści

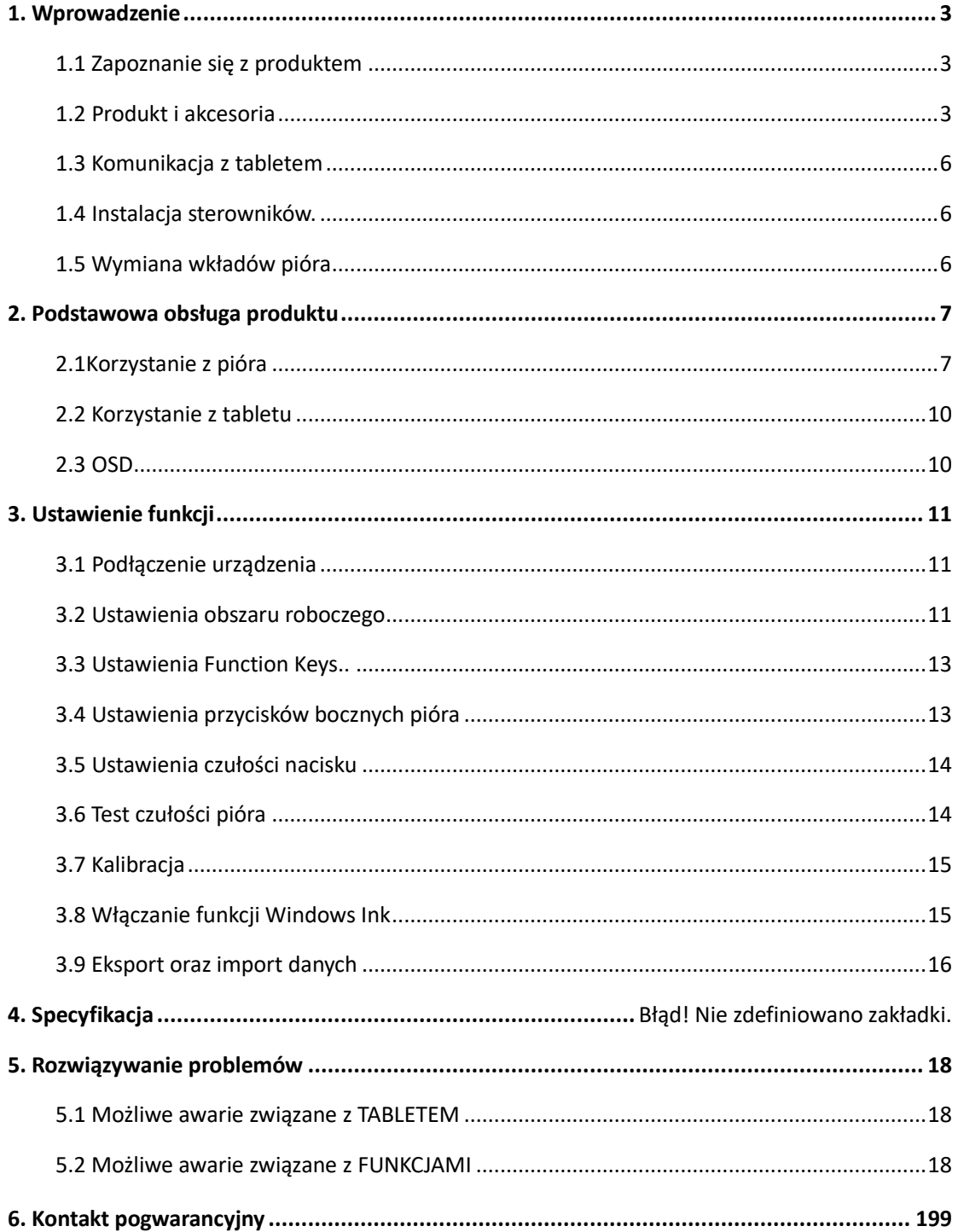

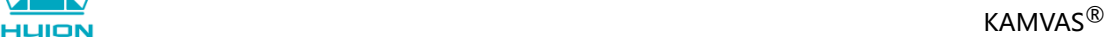

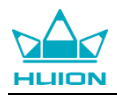

## <span id="page-3-0"></span>**1. Wprowadzenie**

#### <span id="page-3-2"></span><span id="page-3-1"></span>**1.1 Zapoznanie się z tabletem**

Dziękujemy za wybór tabletu HUION® KAMVAS® 16 Jest to nowa generacja przenośnego profesjonalnego tabletu do rysowania o kompaktowym rozmiarze, który może znacznie poprawić efektywność pracy w zakresie malowania i tworzenia, czerpiąc z tego niesamowitą radość. Możesz swobodnie malować i pisać, kreśląc różne linie i kolory, tak samo jak pisząc piórem na papierze.

Aby lepiej zrozumieć i korzystać z tabletu KAMVAS, przeczytaj uważnie niniejszą instrukcję obsługi. Instrukcja obsługi pokazuje tylko informacje w systemie Windows, chyba że określono inaczej, informacje te dotyczą zarówno systemów Windows, jak i Macintosh.

## **1.2 Produkt i akcesoria**

1.2.1 Tablet graficzny

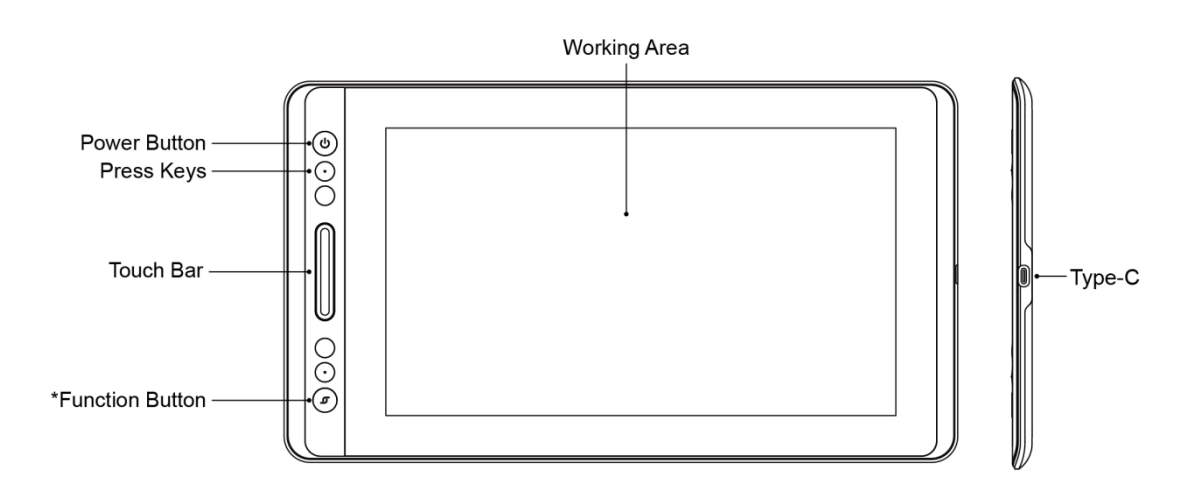

#### 1.2.3 3-w-1 Okablowanie

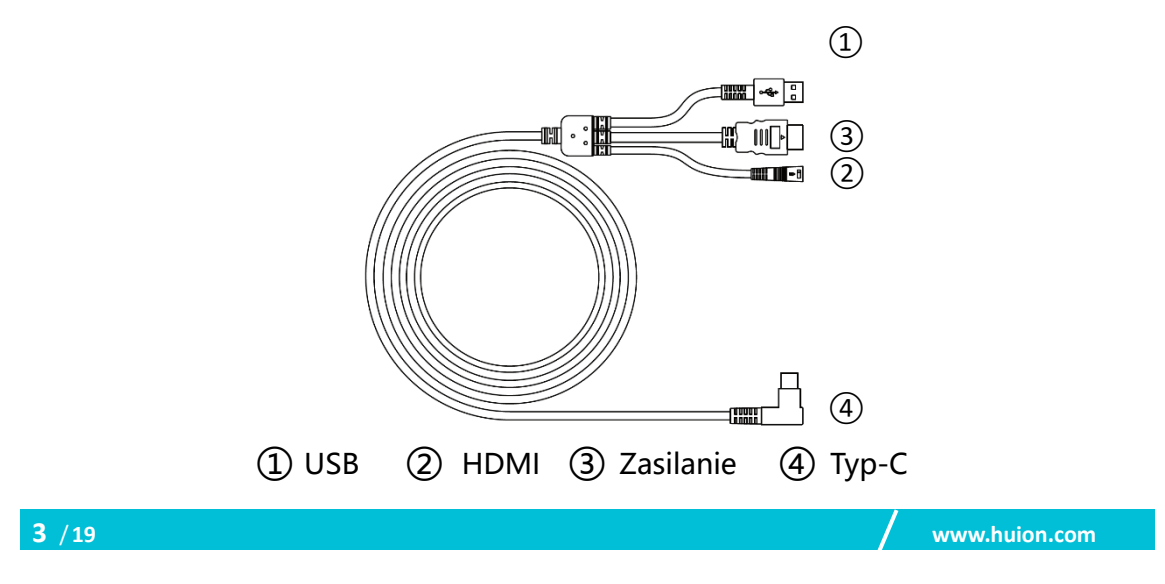

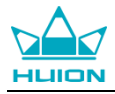

#### 1.2.4 Kabel zasilający

Wybierz odpowiedni adapter w zależności od kraju lub regionu i załóż ją na kabel zasilający (zestaw może nie posiadać wszystkich wtyczek).

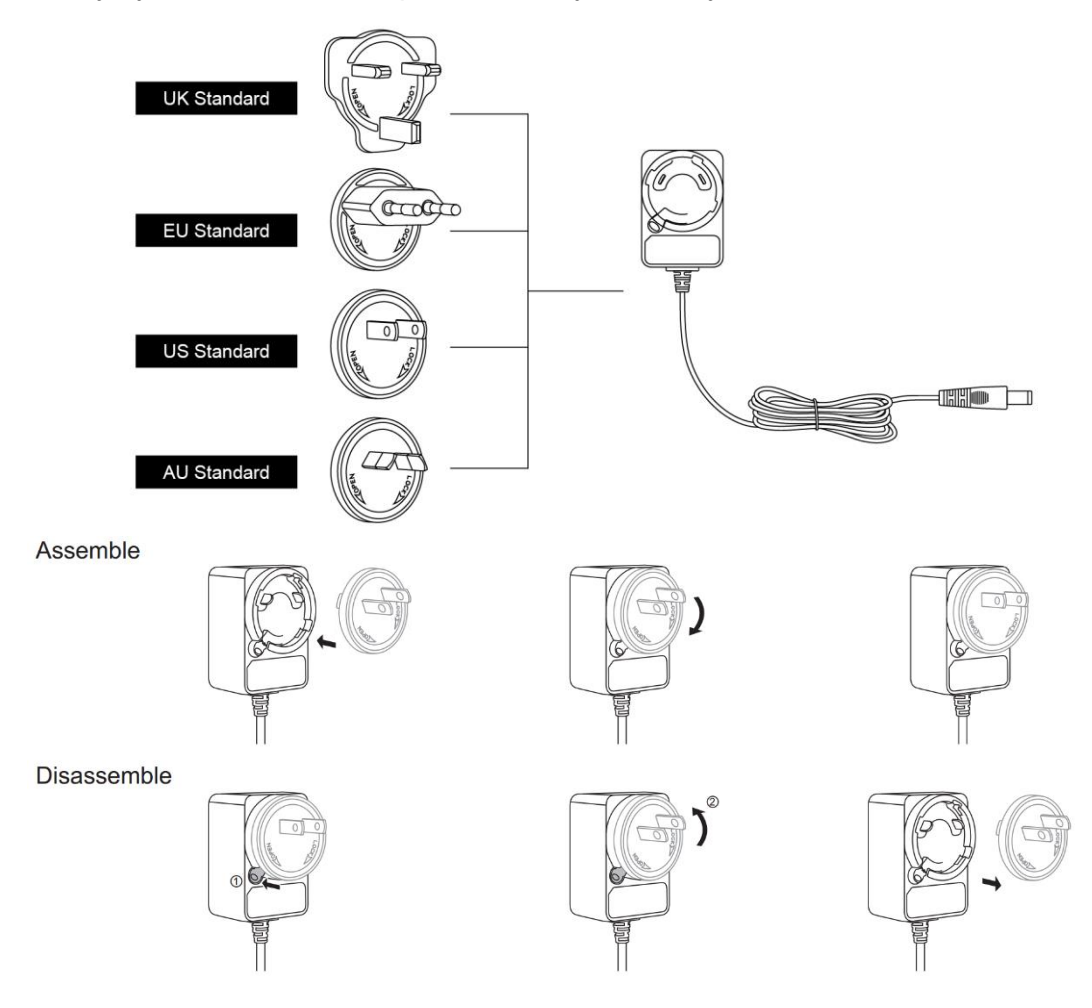

#### 1.2.5 Regulowany stojak pod tablet

Zaprojektowaliśmy ten stojak specjalnie dla Twojego tabletu KAMVAS. Możesz dostosować kąt wyświetlania zgodnie ze swoimi preferencjami i poczuć, że poczuje się bardziej komfortowo podczas malowania i tworzenia.

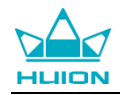

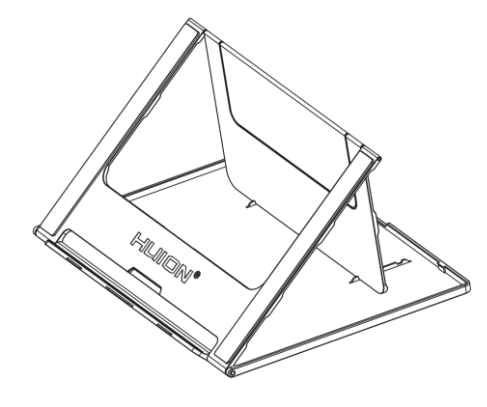

1.2.6 Pozostałe akcesoria

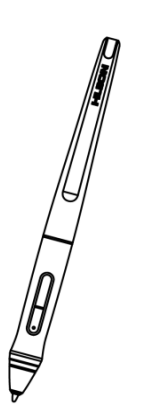

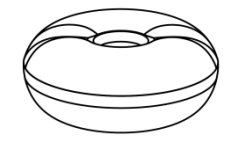

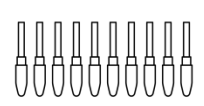

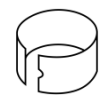

Cyfrowe pióro Podstawka do pióra Wymienne wkłady Klips

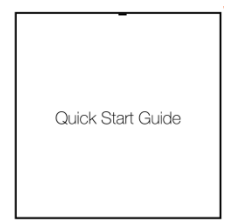

Instrukcja obsługi ale Kabel 3-w-1 Stojak Szmatka

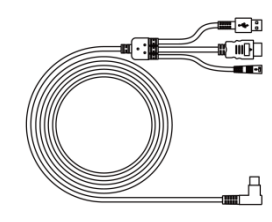

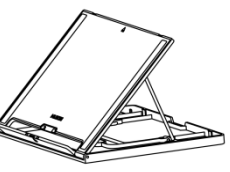

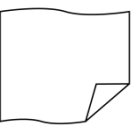

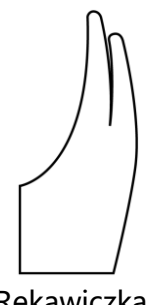

Rękawiczka

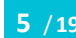

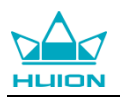

## <span id="page-6-0"></span>**1.3 Komunikacja z tabletem**

1. Podłącz komputer i wyświetlacz za pomocą kabla 3 w 1.

2. Podłącz adapter do kabla zasilającego i obróć go o 90 °, aby upewnić się, że nie odpada a następnie podłącz zasilacz do źródła zasilania.

3. Włącz komputer i włącz tablet, wskaźnik LED pokaże aktualny status: zielony oznacza pracę normalną, pomarańczowy oznacza brak sygnału.

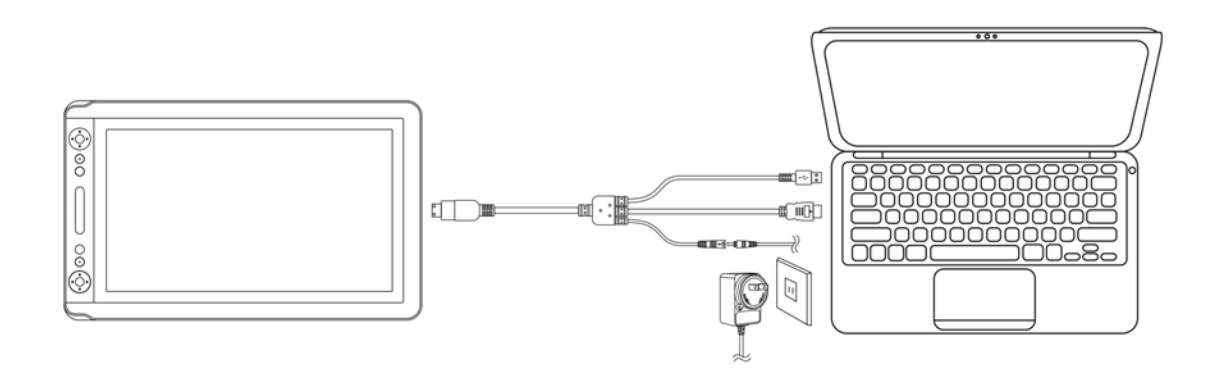

### <span id="page-6-1"></span>**1.4 Instalacja sterowników**

#### 1.4.1 OS Support

Windows 7 lub nowszy, macOS 10.12 lub nowszy

#### 1.4.2 Ściąganie sterowników

<span id="page-6-2"></span>Pobierz sterowniki z naszej strony internetowej: [www.huion.com/](http://www.huion.com/)download

Po zakończeniu instalacji można znaleźć ikonę  $\geq$  sterownika w obszarze zasobnika systemowego, co oznacza, że sterownik został zainstalowany pomyślnie; po podłączeniu tabletu do komputera ikona **Z** zmieni kolor, co oznacza, że sterownik już rozpoznał tablet i możesz zacząć go używać.

#### **Ostrzeżenie:**

1. Przed instalacją musisz odinstalować sterowniki podobnych produktów, w tym stary sterownik tego produktu.

2. Przed instalacją zamknij wszystkie programy graficzne i oprogramowanie antywirusowe.

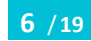

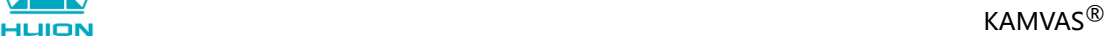

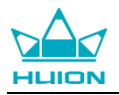

### **1.5 Wymiana wkładów pióra**

Wkład zużyje się po długim okresie użytkowania, który następnie trzeba wymienić na nowy.

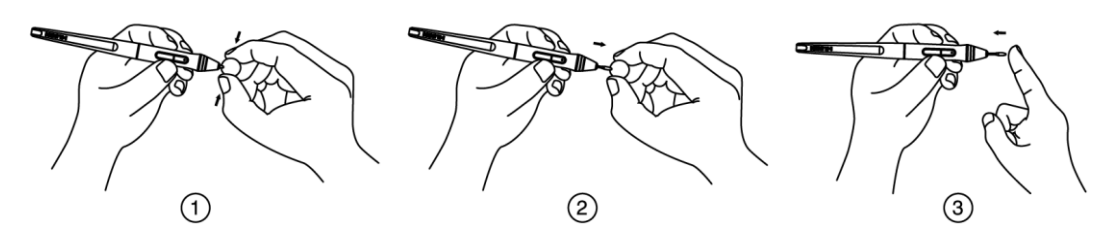

## <span id="page-7-0"></span>**2. Podstawowa obsługa produktu**

## <span id="page-7-1"></span>**2.1 Korzystanie z pióra**

#### 2.1.1 Trzymanie pióra

Trzymaj pióro, tak jak trzyma się normalny długopis lub ołówek. Dostosuj uchwyt, aby łatwo przełączać przełącznik boczny kciukiem lub palcem wskazującym. Uważaj, aby przypadkowo nie nacisnąć przełącznika podczas rysowania lub pozycjonowania piórem.

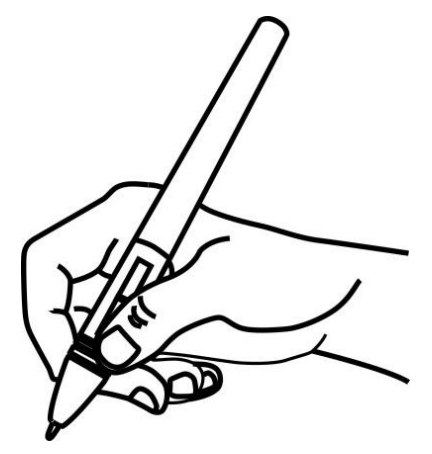

**Ostrzeżenie**: Gdy pióro nie jest używane, umieść je w podstawce lub na biurku. Nie umieszczaj pióra na powierzchni ekranu, co może przeszkadzać w korzystaniu z innego urządzenia do pozycjonowania kursora na ekranie, może również spowodować, że komputer nie przejdzie w tryb uśpienia.

#### 2.1.2 Pozycjonowanie kursora

Przesuń pióro nieco ponad obszar aktywny bez dotykania powierzchni ekranu, kursor przesunie się odpowiednio do nowej pozycji. Naciśnij końcówkę pióra na ekranie, aby dokonać wyboru. Stuknij ekranu raz końcówką pióra lub dotknij nim ekran, z dostateczną siłą, aby zarejestrować kliknięcie

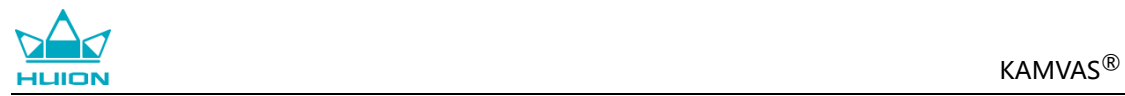

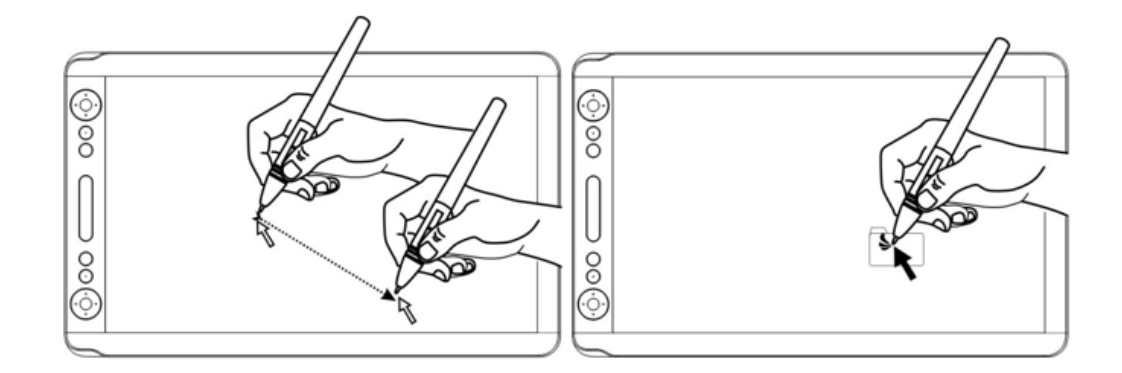

#### 2.1.3 Klikanie

Użyj końcówki pióra i stuknij nią raz w ekran, aby zarejestrować kliknięcie. Stuknij, aby podświetlić lub wybrać element na ekranie i kliknij dwukrotnie, aby go otworzyć.

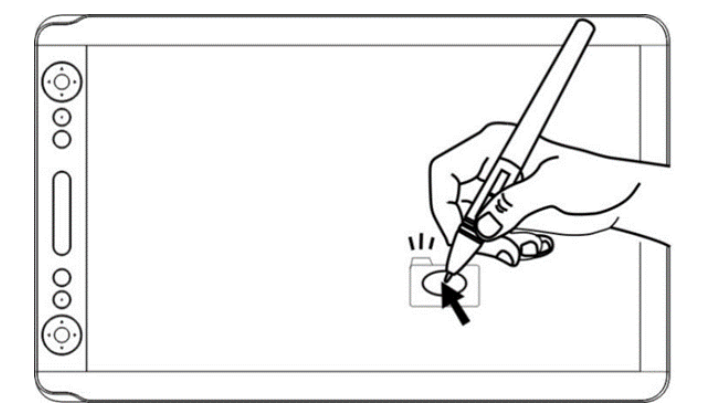

#### 2.1.4 Przesuwanie

Wybierz obiekt, a następnie przesuń końcówkę pióra po ekranie, aby przesunąć go razem z nią.

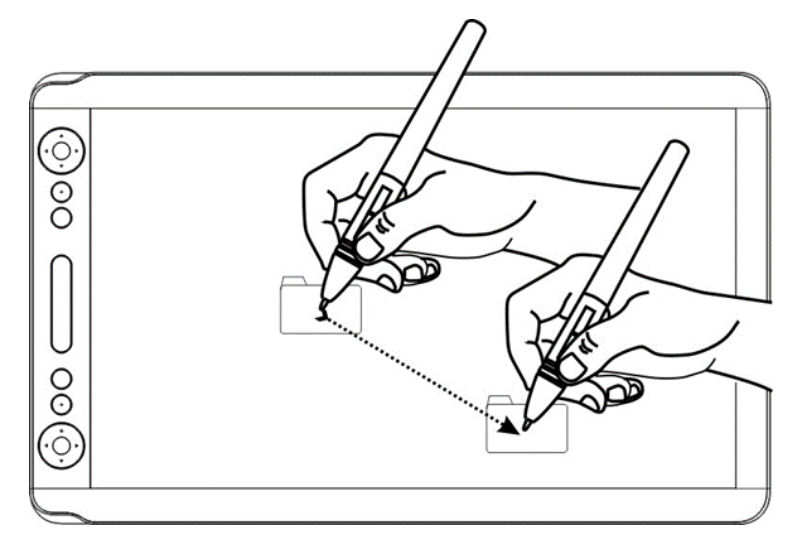

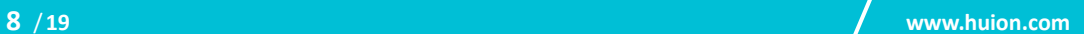

#### 2.1.5 Używanie przycisków bocznych

Przyciski boczne na piórze można przyporządkować do dwóch różnych funkcji. Możesz używać przycisków bocznych, gdy końcówka pióra znajduje się w odległości mniejszej niż 10 mm od obszaru aktywnego tabletu. Nie musisz dotykać tabletu końcówką pióra, aby użyć przełącznika.

<span id="page-9-0"></span>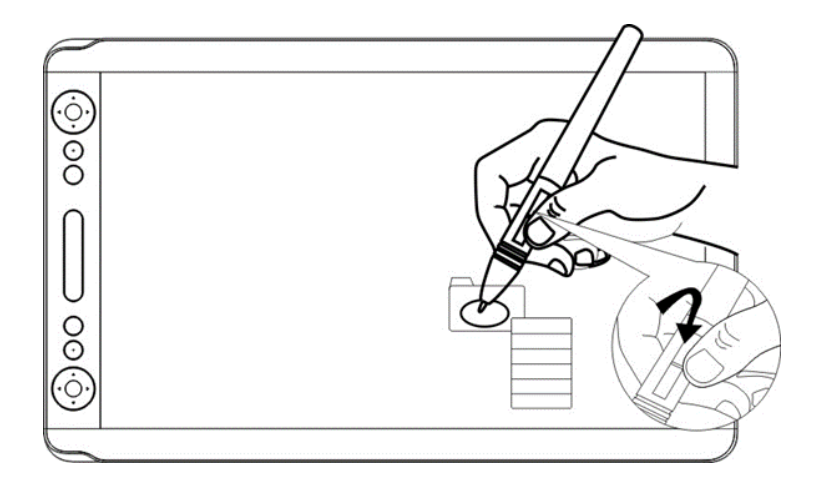

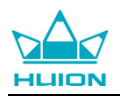

## **2.2 Korzystanie z tabletu**

#### 2.2.1 Włącznik

Przycisk zasilania został umieszczony po lewej stronie ekranu cyfrowego, przed użyciem należy włączyć przełącznik zasilania.

#### 2.2.2 Press Keys

W lewym górnym rogu wyświetlacza znajdują się 4 klawisze, które można modyfikować zgodnie z własnymi nawykami, co pomoże poprawić wydajność pracy.

#### 2.2.3 Panel dotykowy

Po lewej stronie wyświetlacza znajduje się panel dotykowy, który można przesuwać w górę i w dół, aby uzyskać zbliżenie, lub można samodzielnie zdefiniować jego funkcję w sterowniku.

#### <span id="page-10-0"></span>**2.3 OSD**

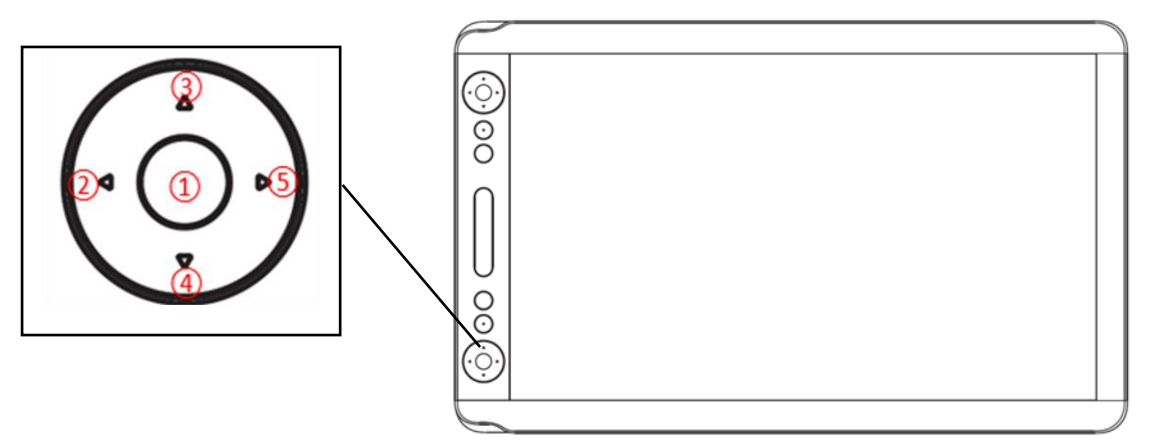

#### **Wejście do OSD:**

2.3.1 Jak pokazano na powyższym rysunku, naciśnij przycisk ① przez 5 sekund, a funkcja klawiszy zostanie zmieniona na funkcję OSD. Następnie możesz

dostosować jasność, kolory i inne konfiguracje za pomocą menu OSD.

2.3.2 W tym momencie funkcja klawiszy ②③④⑤ stanie się następująca:

②Auto Przed wejściem do menu jego funkcją jest automatyczna regulacja. Po wejściu do menu funkcja powraca do poprzedniego menu.

③: Po wejściu do menu jego funkcja jest w górę / w prawo / zwiększa.

④: Po wejściu do menu jego funkcja jest obniżana / opuszczana / zmniejszana.

**⑤Menu**: Naciśnij, aby wywołać menu, po wejściu do menu jego funkcja zostanie potwierdzona.

2.3.3 Naciśnij ponownie przycisk ① na kolejne 5 sekund, a funkcja klawiszy zostanie ponownie włączona.

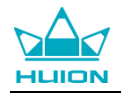

## <span id="page-11-0"></span>**3. Ustawienie funkcji**

#### <span id="page-11-1"></span>**3.1 Podłączenie urządzenia**

- 1. Urządzenie odłączone: komputer nie rozpoznaje tabletu.
- 2. Podłączone urządzenie: komputer rozpoznał tablet.

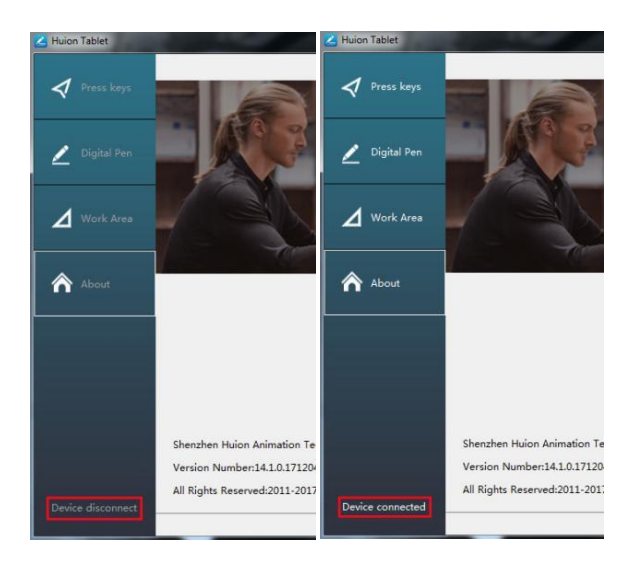

## <span id="page-11-2"></span>**3.2 Ustawienie obszaru roboczego**

#### 3.2.1 Korzystanie z wielu monitorów

Gdy tablet KAMVAS i inne monitory są używane w tym samym systemie, ruch kursora ekranowego na standardowym wyświetlaczu zależy od konfiguracji systemu. Jeśli wyświetlacz dodatkowy jest podłączony w trybie lustrzanym, ten wyświetlacz i inny monitor będą wyświetlać dokładnie ten sam obraz i ruch kursora na ekranie. Jeśli jesteś w trybie wyświetlania rozszerzonego, musisz ustawić w sterowniku tabletu, który fragment ekranu, KAMVAS będzie wyświetlać.

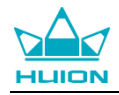

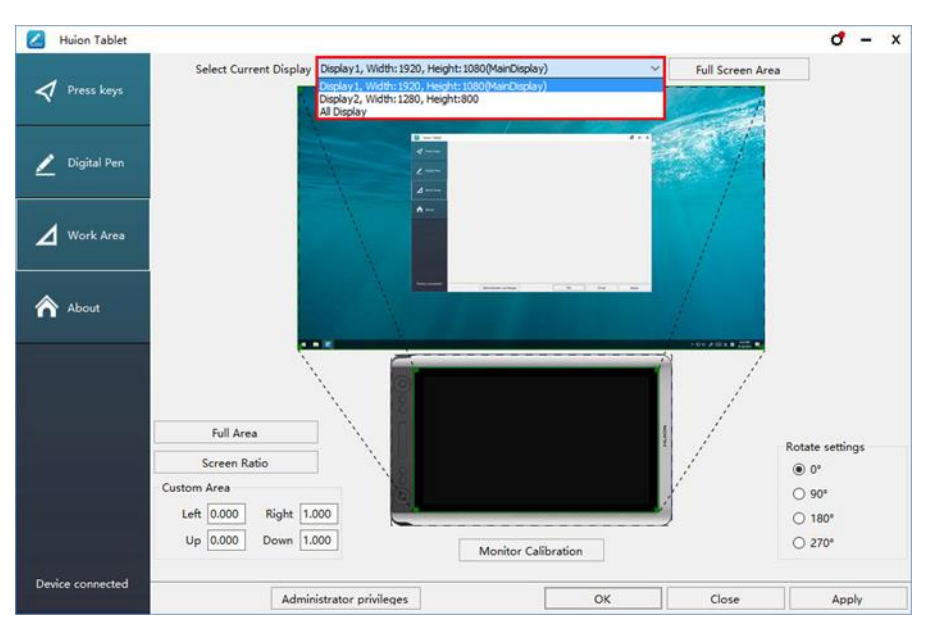

#### 3.2.2 Ustawienia obszaru roboczego

Zdefiniuj obszar tabletu, który będzie mapowany na obszar ekranu.

1. Pełny obszar: cały obszar aktywny tabletu. Jest to ustawienie domyślne.

2. Dostosowany obszar: 1.> Wprowadź wartości współrzędnych. lub2>. Przeciągnij krawędzie grafiki pierwszego planu, aby wybrać obszar ekranu

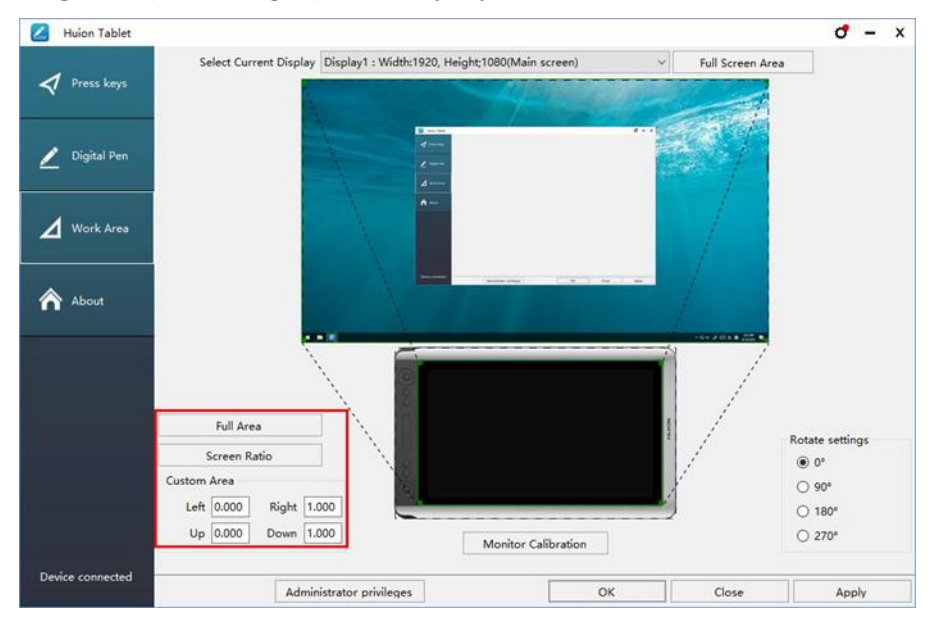

#### 3.2.3 Obracanie obszaru roboczego

Zmieniaj kierunek wyświetlacza, aby dostosować się do obsługi lewej i prawej ręki.

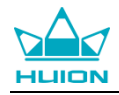

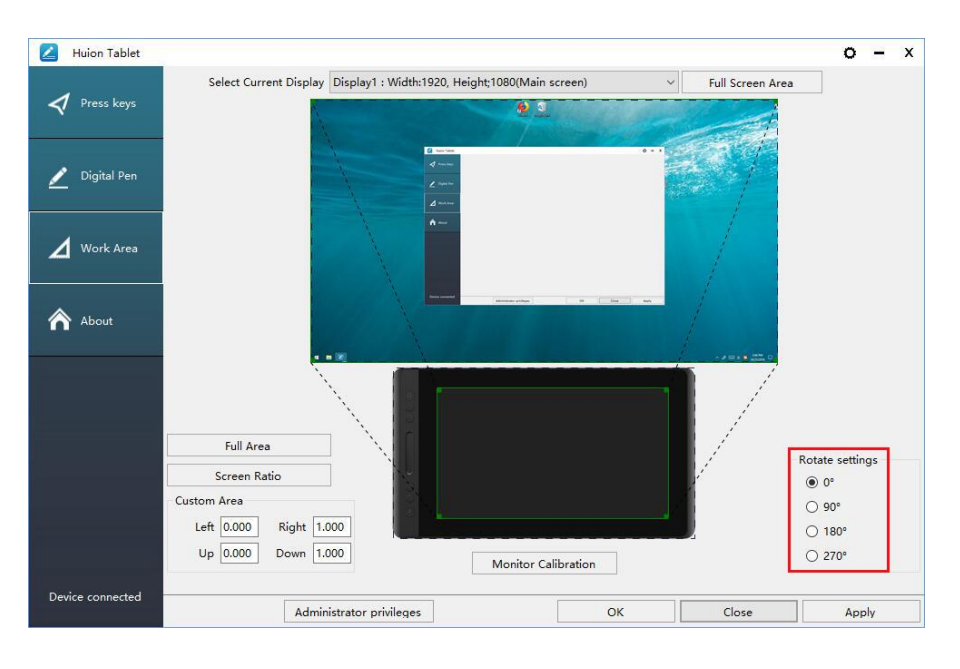

## <span id="page-13-0"></span>**3.3 Ustawienia Function Keys**

<span id="page-13-1"></span>Ustawienie domyślne: Umieść kursor na klawiszu press key lub naciśnij go, aby znaleźć wartości domyślne.

Ustawienia niestandardowe:Wybierz funkcję, która ma zostać osiągnięta w wyskakującym oknie dialogowym, a następnie kliknij ZASTOSUJ lub OK, aby zatwierdzić.

Włącz / wyłącz klawisze naciśnij: zaznacz / odznacz "Włącz klawisze

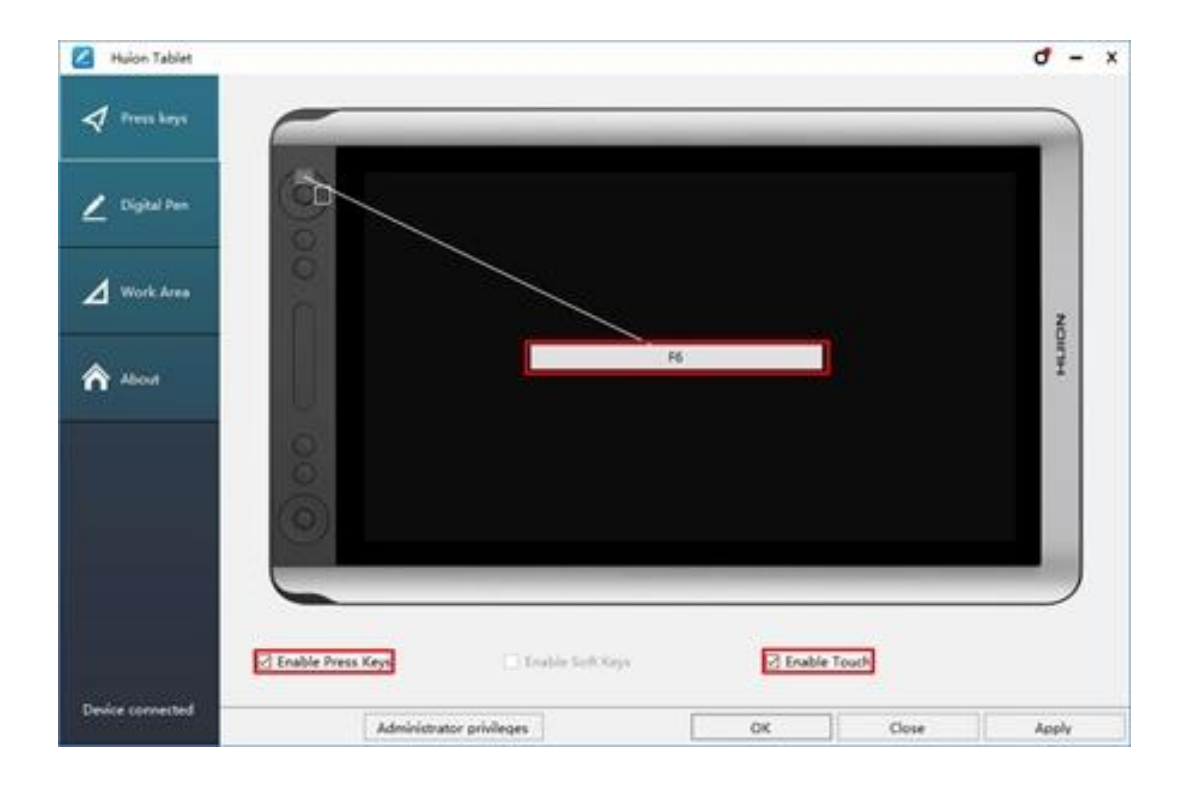

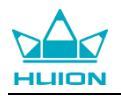

## **3.4 Ustawienia przycisków bocznych**

Wybierz funkcję, która ma zostać osiągnięta w wyskakującym oknie dialogowym, a następnie kliknij ZASTOSUJ lub OK.

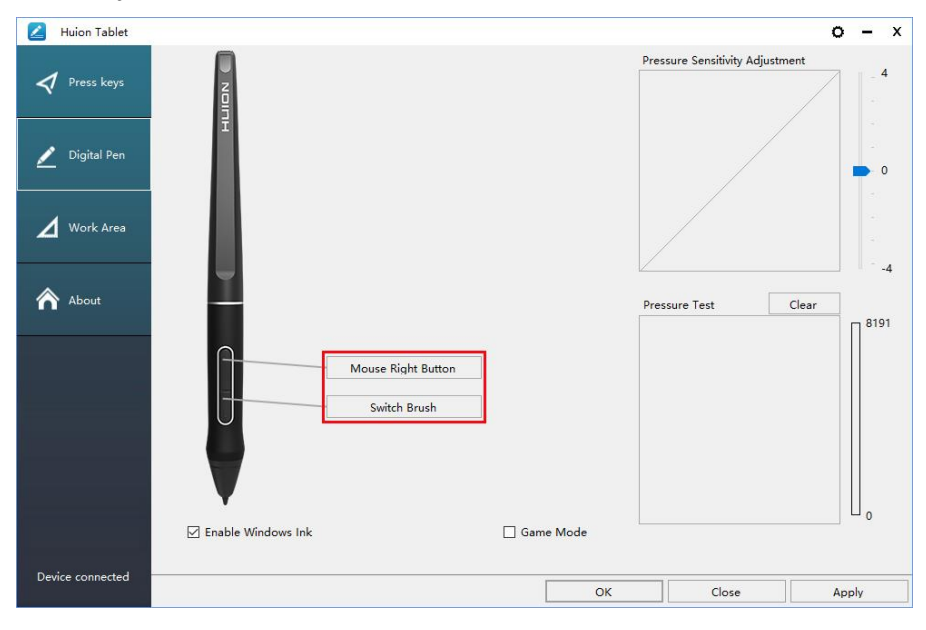

## <span id="page-14-0"></span>**3.5 Ustawienia czułości nacisku**

Czułość nacisku zostanie zmieniona przez przeciągnięcie suwaka w górę i w dół, im mniejsza wartość, tym większa czułość na nacisk.

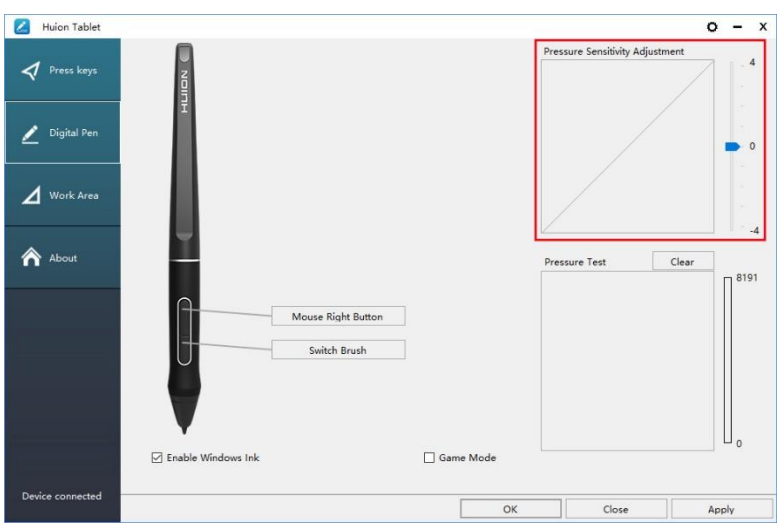

## <span id="page-14-1"></span>**3.6 Test czułości pióra**

Kliknij "Rozpocznij test nacisku", możesz stopniowo naciskać na rysik na ekranie, aby sprawdzić jego stopień. Kliknij przycisk "Wyczyść", aby usunąć cały atrament.

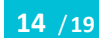

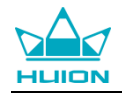

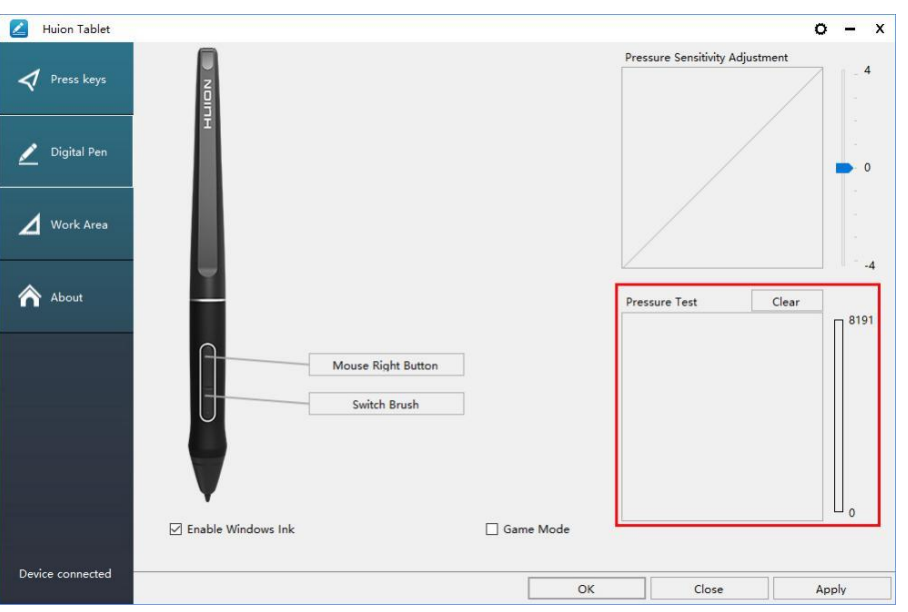

## <span id="page-15-0"></span>**3.7 Kalibracja**

Kalibracja ekranu: Kliknij czerwony punkt na środku krzyża pojawiający się na ekranie, aby zakończyć kalibrację.

Przywróć ustawienia fabryczne: Kliknij "Przywróć domyślne", aby przywrócić ustawienia fabryczne.

Anuluj kalibrację: Kliknij "Anuluj kalibrację" lub naciśnij klawisz ESC.

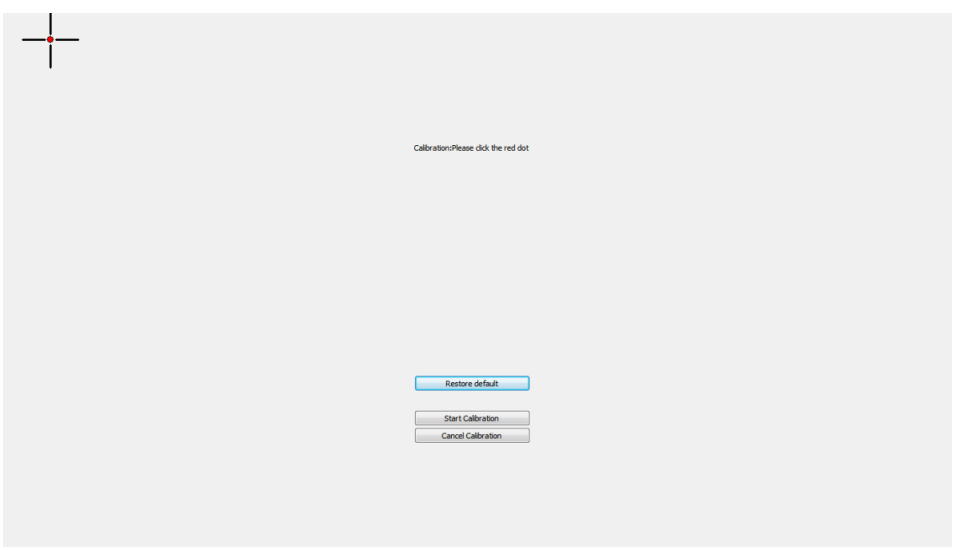

### <span id="page-15-1"></span>**3.8 Włączanie funkcji Windows Ink**

System Microsoft Windows zapewnia szeroką obsługę wprowadzania danych za pomocą pióra. Funkcje pióra są obsługiwane w takich aplikacjach jak Microsoft Office, Windows Journal, Adobe Photoshop CC, SketchBook 6 itp.

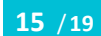

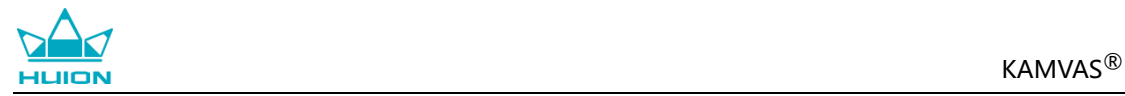

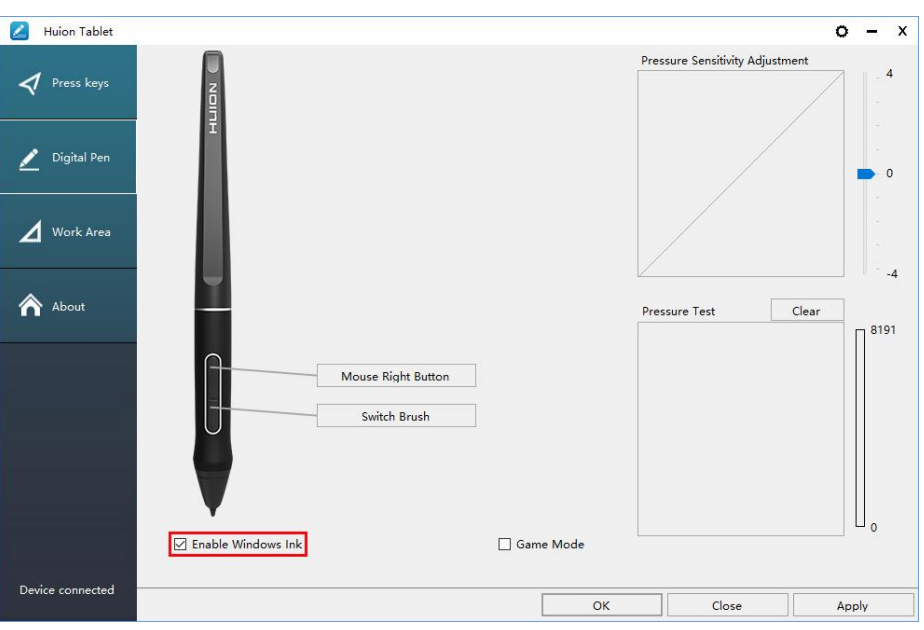

#### <span id="page-16-0"></span>**3.9 Eksport oraz import danych**

Sterownik obsługuje eksportowanie i importowanie dostosowanych danych konfiguracyjnych produktu, co jest wygodne dla Ciebie gdy chcesz użyć innego oprogramowania oraz pozwala uniknąć problemów ze zduplikowanymi ustawieniami.

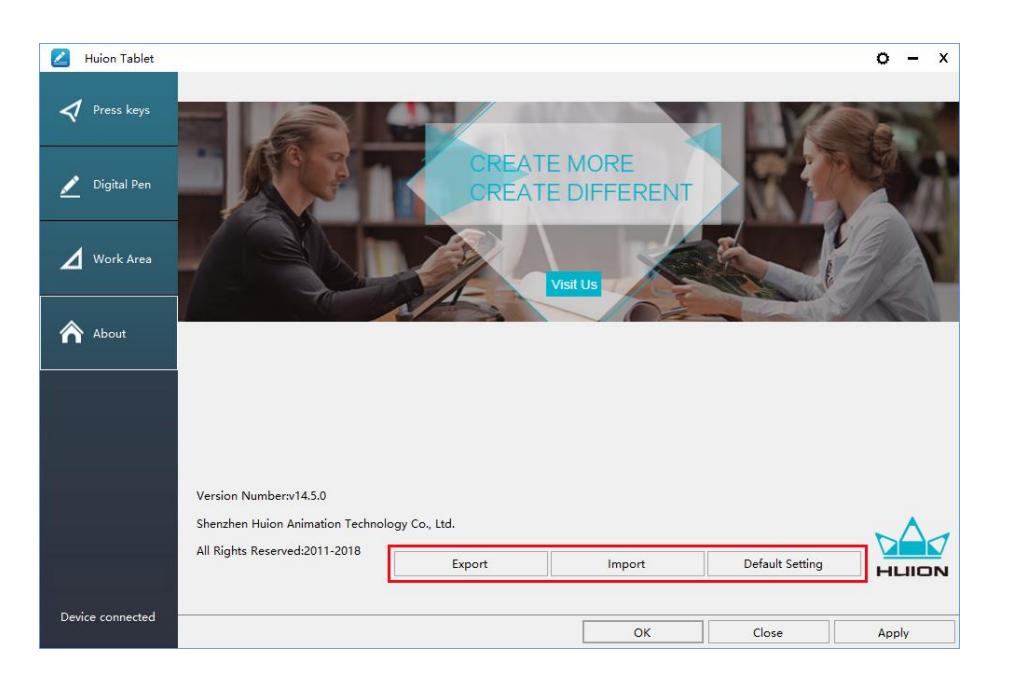

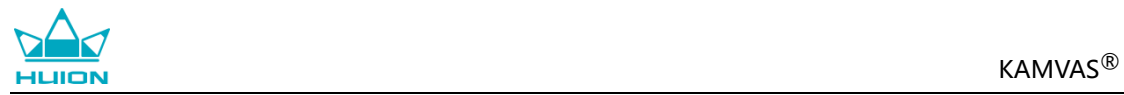

## **4. Specyfikacja**

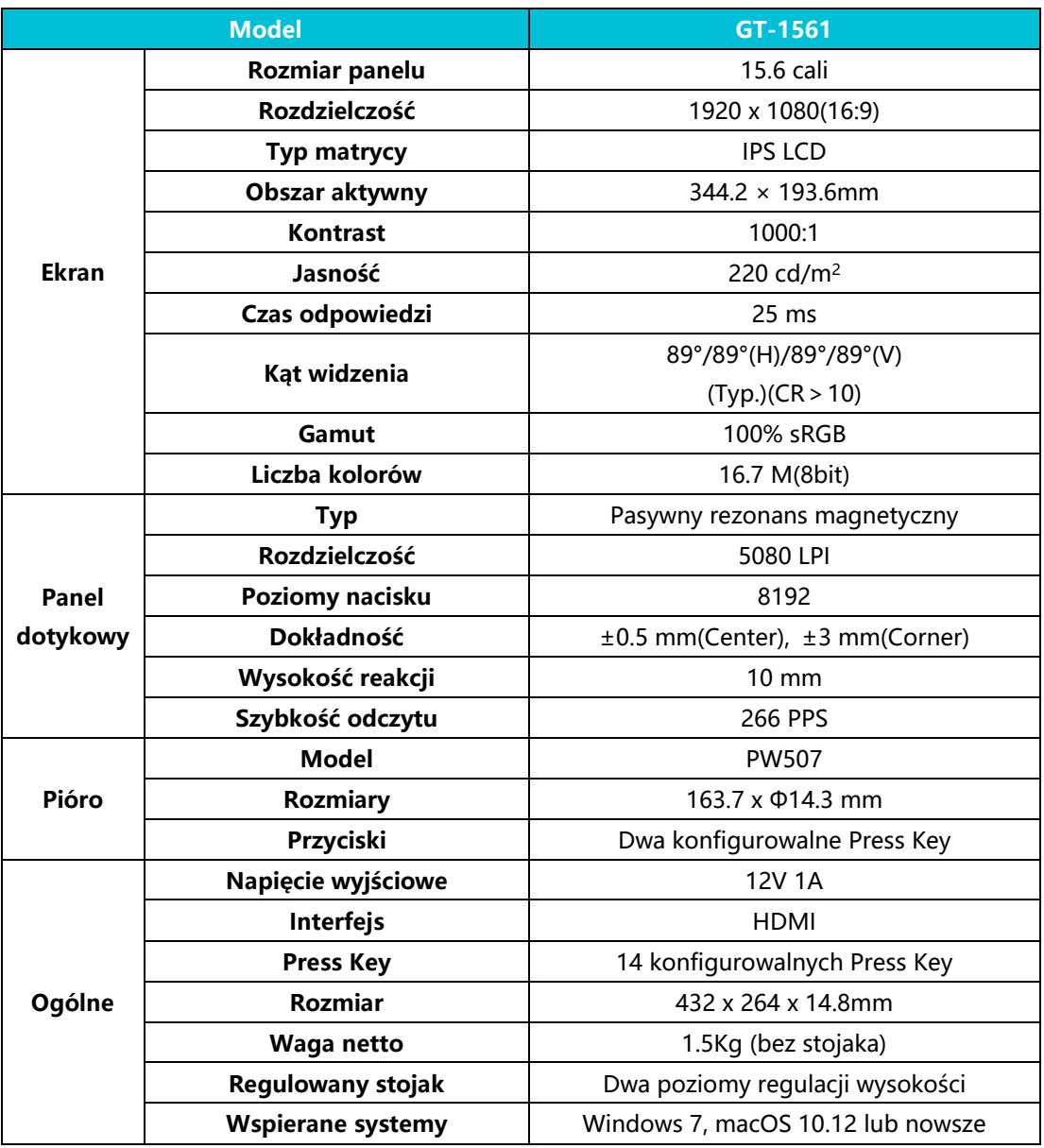

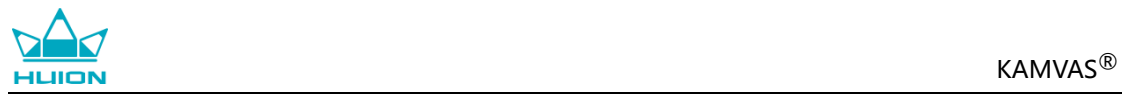

## <span id="page-18-0"></span>**5. Rozwiązywanie problemów**

## <span id="page-18-1"></span>**5.1 Możliwe awarie związane z TABLETEM**

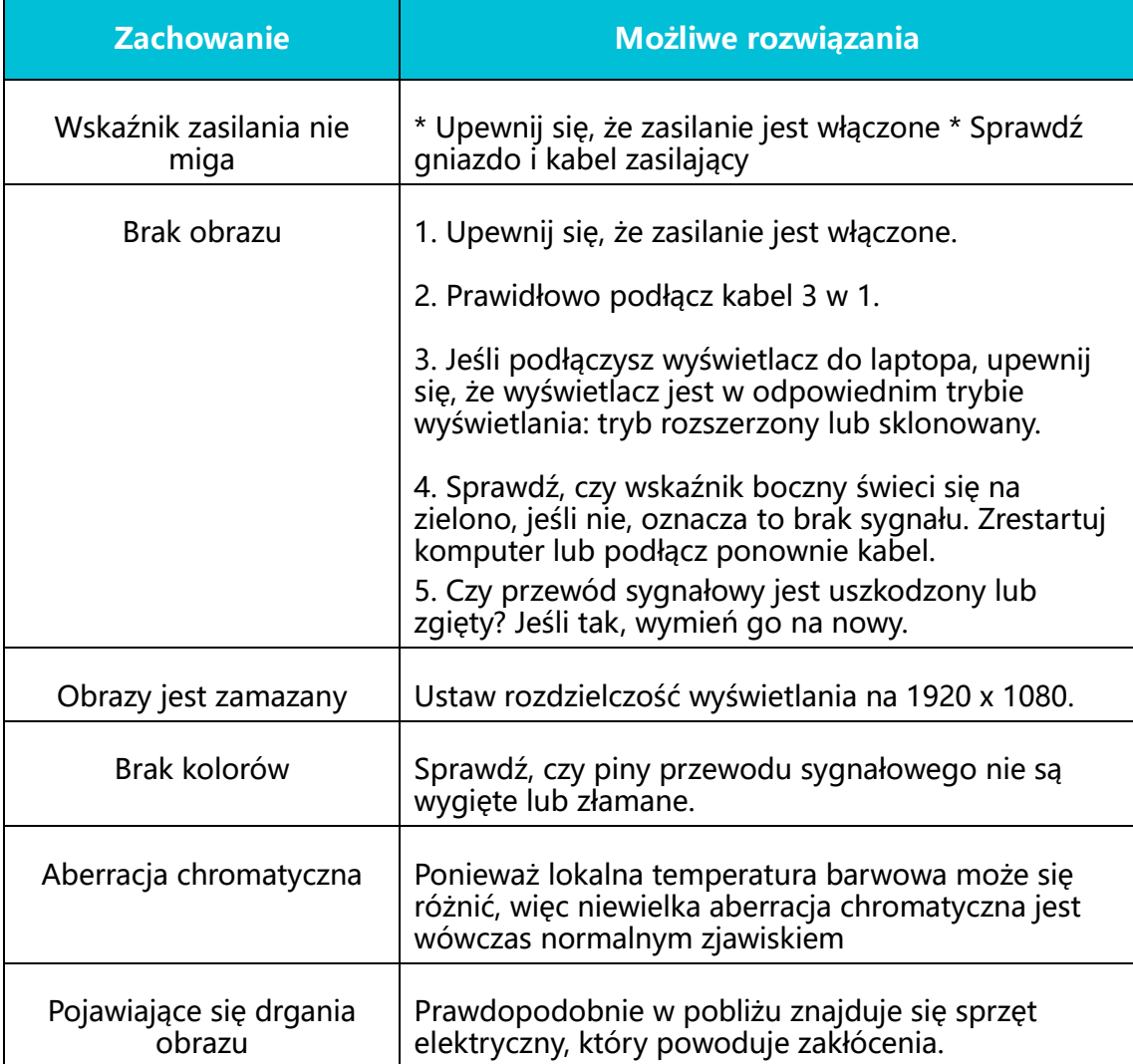

## <span id="page-18-2"></span>**5.2 Możliwe awarie związane z FUNKCJAMI**

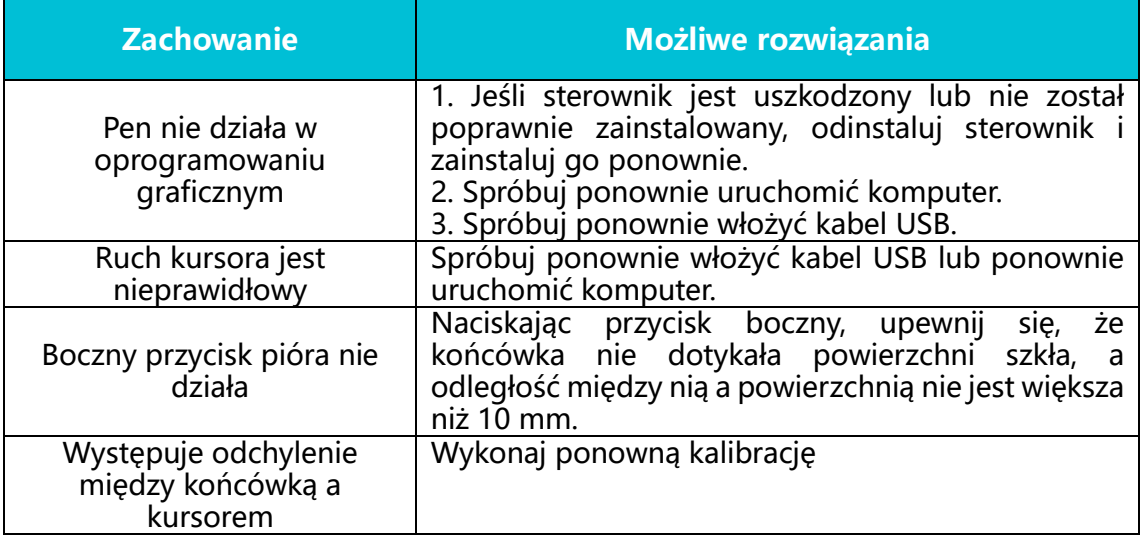

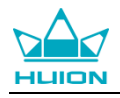

## <span id="page-19-0"></span>**6. Kontakt pogwarancyjny**

#### SHENZHEN HUION ANIMATION TECHNOLOGY CO.,LTD.

Building 28, Quarter 4, HuaiDeCuiGang Industrial Park, Fuyong Street, Bao'an District, Shenzhen, 518106, China

Uwaga: Informacje w tej instrukcji mogą ulec zmianie bez powiadomienia.

Aby uzyskać więcej informacji, skontaktuj się z nami za pomocą naszego adresu e-mail: [service@huion.com](mailto:service@huion.com) lub przejdź do naszej strony internetowej (www.huion.com), aby uzyskać najnowszą wersje sterowników i instrukcję obsługi.